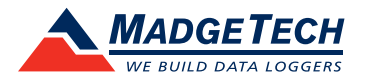

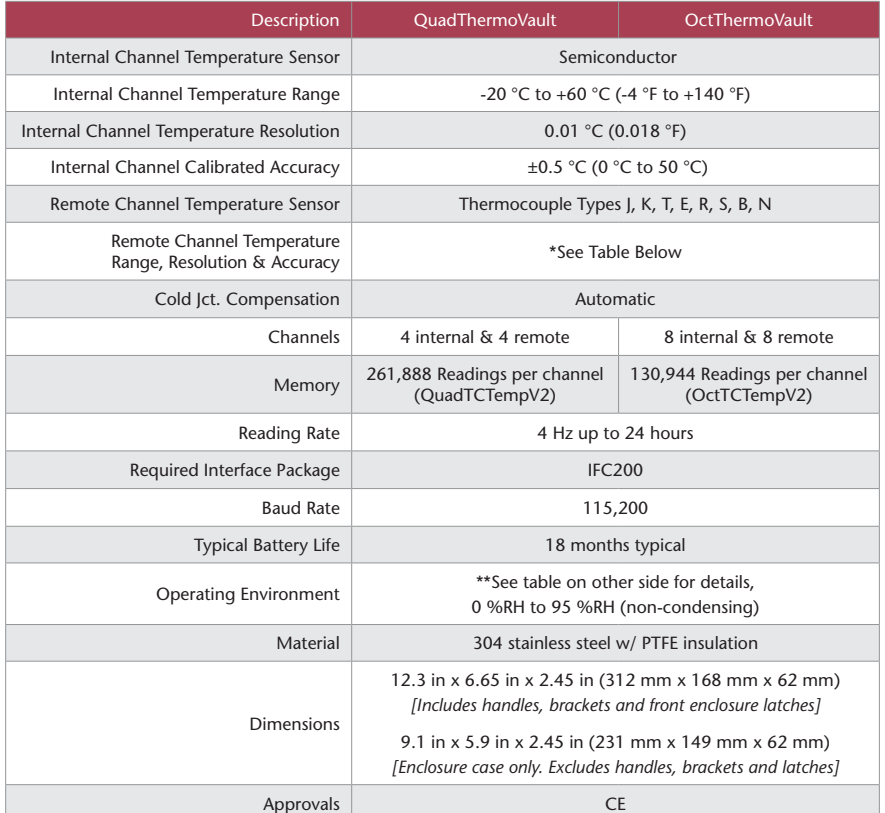

\* Remote Channel Range, Resolution & Accuracy

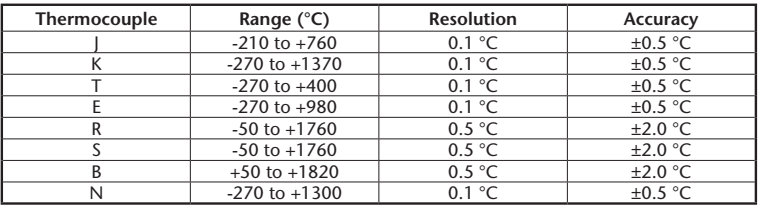

#### *Battery Warning*

*WARNING: DISCARD USED BATTERY PROMPTLY. KEEP OUT OF REACH OF CHILDREN. DO NOT DISPOSE OF IN FIRE, RECHARGE, PUT IN BACKWARDS, DISASSEMBLE, OR MIX WITH OTHER BATTERY TYPES. MAY EXPLODE, FLAME, OR LEAK AND CAUSE PERSONAL INJURY.*

> *Specifications subject to change. See MadgeTech's terms and conditions at madgetech.com*

> > **MadgeTech, Inc.** 6 Warner Road • Warner, NH 03278 Phone (603) 456-2011 • Fax (603) 456-2012 madgetech.com • info@madgetech.com

DOC-1196036-00 REV 2 2019.07.16

# **Product User Guide**

## **QuadThermoVault and OctThermoVault**

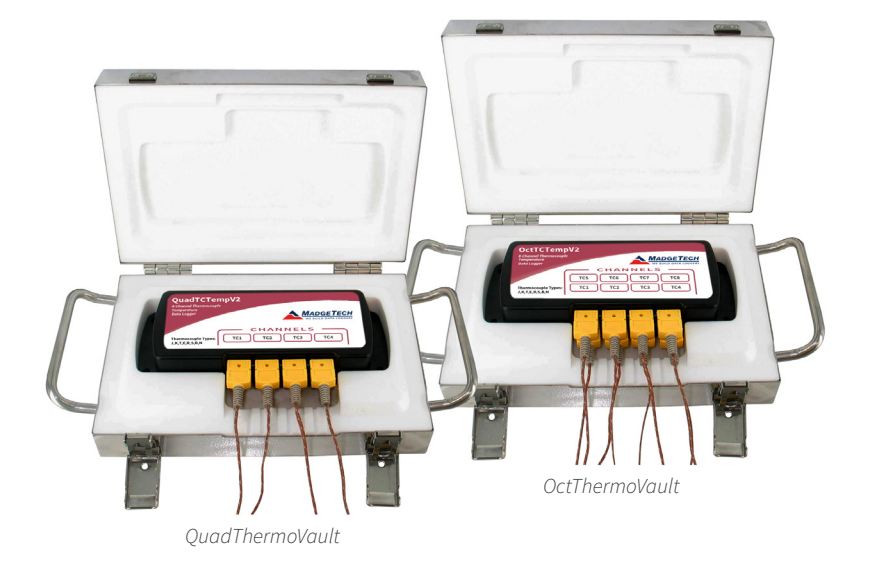

#### **QuadThermoVault**

4-Channel Oven Temperature Data Logger

## **OctThermoVault**

8-Channel Oven Temperature Data Logger

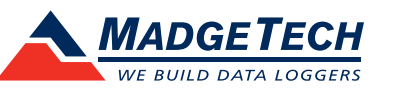

To view the full MadgeTech product line, visit our website at **madgetech.com**.

## **Product Notes**

#### **Operating Environment**

The QuadThermoVault is an oven temperature recorder that consists of a QuadTCTempV2 inside a thermal enclosure. The OctThermoVault is the same, only with an 8-channel OctTCTempV2 inside. The thermal enclosure acts as a buffer and allows the device to be placed in higher operating environments for certain durations of time. The chart outlines the maximum temperature and time duration to which the device can be exposed.

## \*\*Operating Environment: Maximum Exposure Time **Ambient Temperature Quad/Oct Channel**

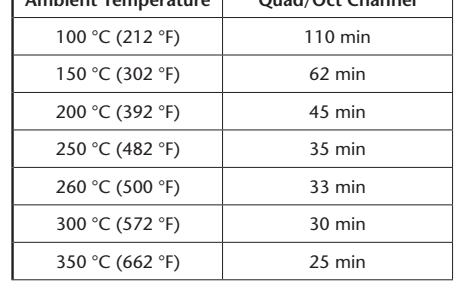

#### **Thermocouple Type**

To change the thermocouple type in the MadgeTech software:

- In the **Connected Devices** panel, click the device desired.
- On the **Device** Tab, in the **Information** Group, click **Properties**. Or, right-click the device and select **Properties** in the context menu.
- On the **General** Tab, change the **Thermocouple type** in the drop down menu.
- Apply these changes, there will be a prompt to reset the device, select **yes**.

*Please note that the same thermocouple type must be used on all of the channels.*

## **Installation Guide**

#### **Installing the Interface cable**

- IFC200

Insert the device into a USB port. The drivers will install automatically.

#### **Installing the software**

The Software can be downloaded from the MadgeTech website at **madgetech.com**. Follow the instructions provided in the Installation Wizard.

*Note: Windows XP SP3 or later and MadgeTech 4 software, version 4.2.12.0 or later*

## **Device Operation**

#### **Connecting and Starting the data logger**

- Once the software is installed and running, plug the interface cable into the data logger.
- Connect the USB end of the interface cable into an open USB port on the computer.
- The device will appear in the Connected Devices list, highlight the desired data logger.
- For most applications, select "**Custom Start**" from the menu bar and choose the desired start method, reading rate and other parameters appropriate for the data logging application and click "**Start**". (*"Quick Start" applies the most recent custom start options, "Batch Start" is used for managing multiple loggers at once, "Real Time Start" stores the dataset as it records while connected to the logger.*)
- The status of the device will change to "**Running**", "**Waiting to Start**" or "**Waiting to Manual Start**", depending upon your start method.

- Disconnect the data logger from the interface cable and place it in the environment to measure.

*Note: The device will stop recording data when the end of memory is reached or the device is stopped. At this point the device cannot be restarted until it has been re-armed by the computer.*

#### **Downloading data from a data logger**

- Connect the logger to the interface cable.
- Highlight the data logger in the Connected Devices list. Click "**Stop**" on the menu bar.
- Once the data logger is stopped, with the logger highlighted, click "**Download**". You will be prompted to name your report.
- Downloading will offload and save all the recorded data to the PC.

### **Device Maintenance**

#### **Battery Replacement**

#### Materials: 3/32" HEX Driver (Allen Key) and a Replacement Battery (U9VL-J)

- Open the Quad/OctThermoVault and remove the data logger.
- Remove the battery cover from the bottom of the device by unscrewing the two screws.
- Pull the tab to remove the battery from its compartment and unsnap it from the connector.
- Snap the new battery into the terminals and place it back into the compartment.
- Replace the cover taking care not to pinch the wires. Screw the cover back into place.

#### **Recalibration**

MadgeTech recommends annual re-calibrations.

#### **Additional Services:**

Custom calibration and verification point options available, please call for pricing.

*Call for custom calibration options to accommodate specific application needs. Prices and specifications subject to change. See MadgeTech's terms and conditions at madgetech.com To send devices to MadgeTech for calibration, service or repair, please use the MadgeTech RMA Process by visiting madgetech.com.*